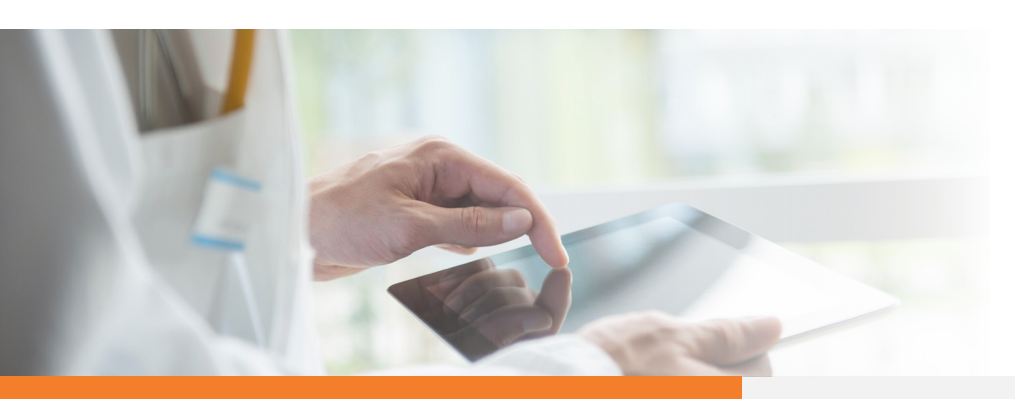

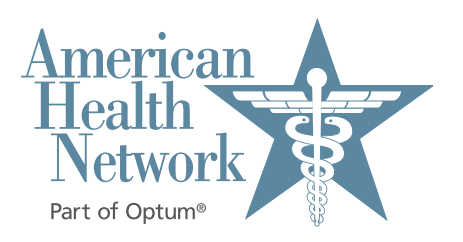

## **Video Visit Instructions for Patients**

Windows computers and tablets

Welcome to medical care from the comfort of your home. We are now able to securely video chat with you, using your own tablet or computer with a camera! You will be able to see your healthcare provider and they will be able to see you as you both talk. The instruc-tions below will guide you through the process of preparing your computer or tablet for the video visit. Note that most of the steps only have to be done the very first time you have a video visit:

- $\bigcap$ You will receive a meeting invitation from your healthcare provider via email. **If this is your first video visit with American Health Network/Optum, try entering the video waiting room using the steps below as soon as you receive the invitation in order to make sure that you can figure out how to do it. If you have problems, call back the office that you have an appointment with.**
- Ideally you should be connected to  $\bigcap$ your home's WiFi network access because downloading the app and the actual video visit use a lot of data.
- **Click on the "Join Session" button**  ◯ **in the email.**

**The invitation will look like this:**

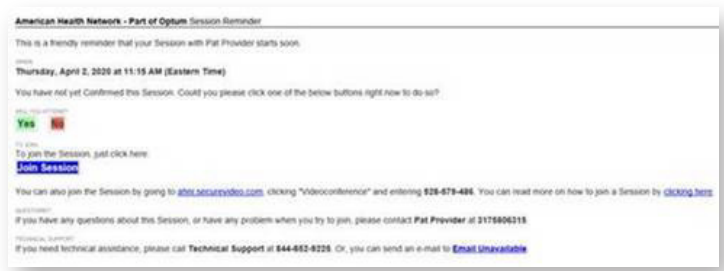

- This takes you to the invitation on the SecureVideo.  $\bigcap$ com website. However, if this is your first time doing a video visit, you may see this notice and you should click the blue "**Got It**" button. Similarly, if this is your first time, you will be instructed to download and install Zoom by clicking "**Download Zoom**": (If this didn't pop up, click "**Install Zoom**" button)
- In the future, if this pops-up again, simply click the  $\bigcap$ "**Stop Showing This Message**" button.
- $\bigcap$ If a window pops up asking where you want to save the download, just click "**Save**".

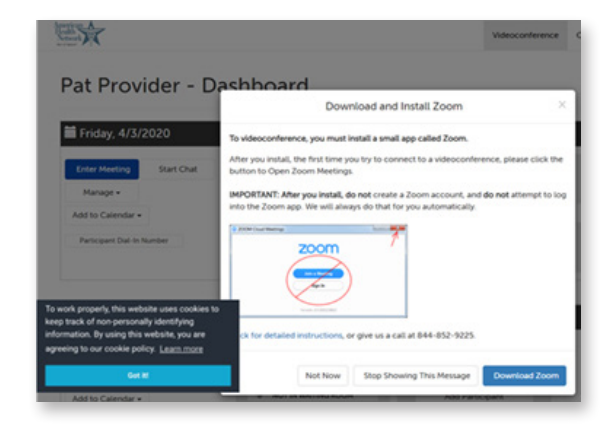

Zoom will now download. You typically see the progress of this near the bottom of your screen. When it's done downloading, click on it and click "**Run**" if prompted:  $\mu$ -  $\sigma$ -  $\mu$ -  $\sigma$ -  $\sigma$ -  $\sigma$ -  $\sigma$ -  $\sigma$ -  $\sigma$ -  $\sigma$ -  $\sigma$ -  $\sigma$ -  $\mu$ -  $\sigma$ -  $\mu$ -  $\sigma$ -  $\sigma$ -  $\mu$ -  $\sigma$ -  $\sigma$ -  $\sigma$ -  $\sigma$ -  $\sigma$ -  $\sigma$ -  $\sigma$ -  $\sigma$ -  $\sigma$ -  $\sigma$ -  $\sigma$ -  $\sigma$ -  $\sigma$ -  $\sigma$ -  $\sigma$ -  $\sigma$ -  $\sigma$ -  $\sigma$ -  $\sigma$ progress donc downloading, once on it and one

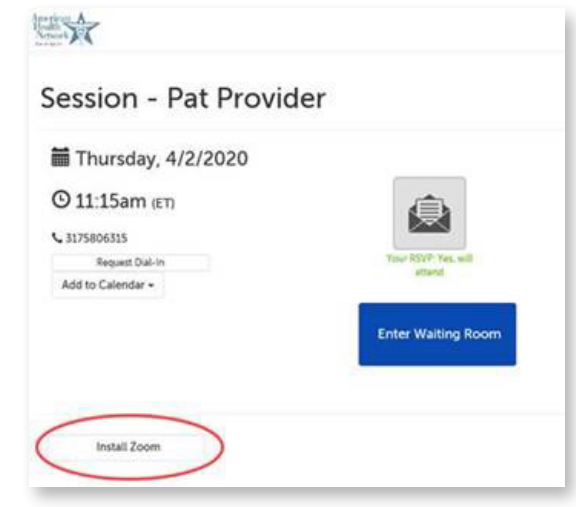

When done, do **NOT** click "**Join a Meeting**" or "**Sign In**"! **Just click the X in the top-right corner**: **WHEN QUILE, QUINCTI CIRCA JUIN A Solution the Exist corners to Sign in the Sign correct** 

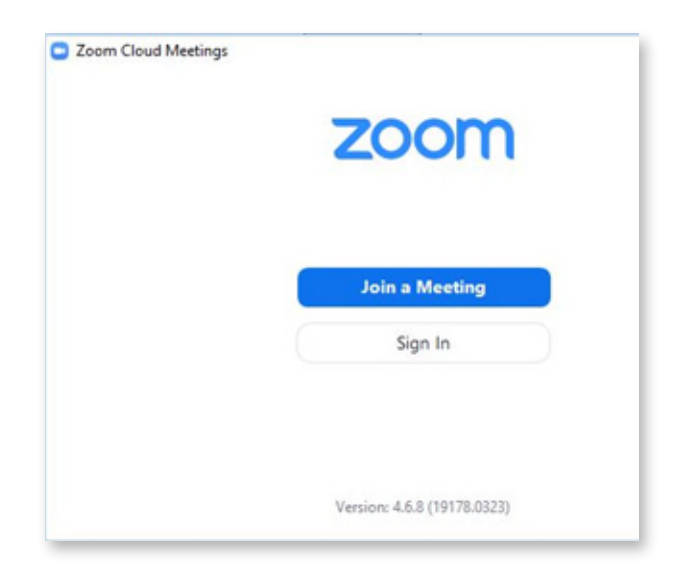

O Now navigate back to your web browser. If you can't find it or it doesn't look like the image below, go back to your original invite and click on it again. Now you will see this:

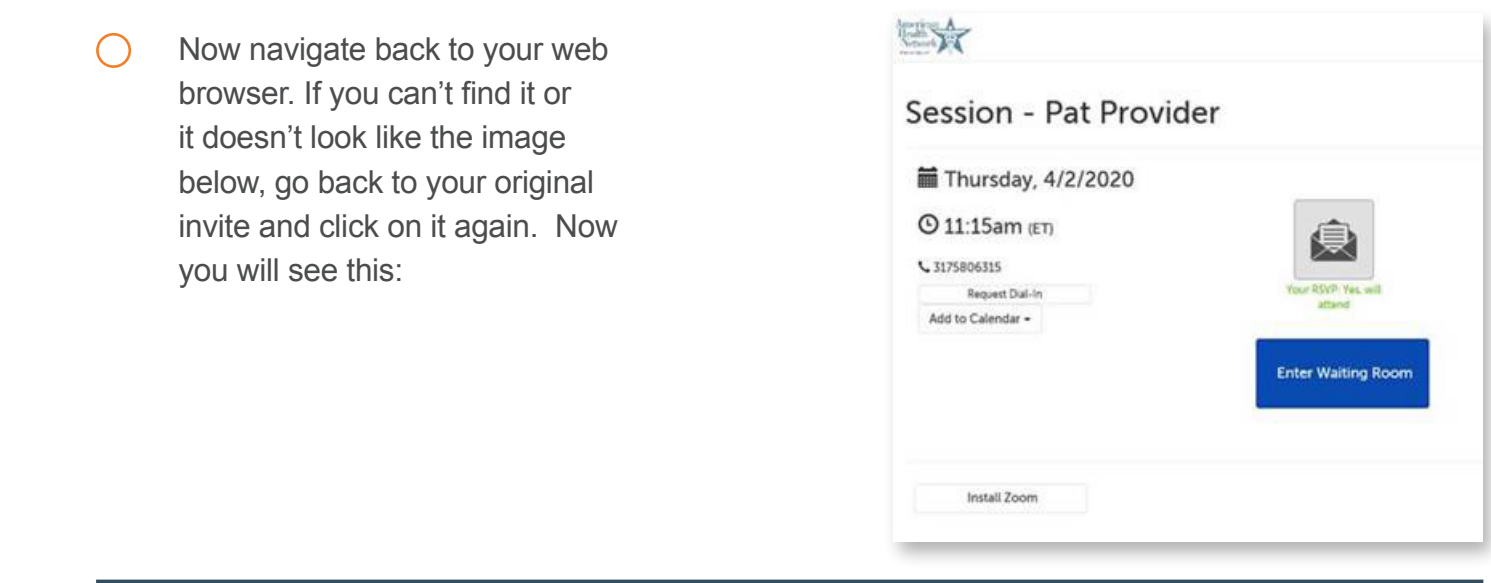

Click on the **Enter Waiting Room** button. If it doesn't start loading Zoom after ⌒ 30 seconds, click on the "**Install Zoom**" button as shown above.

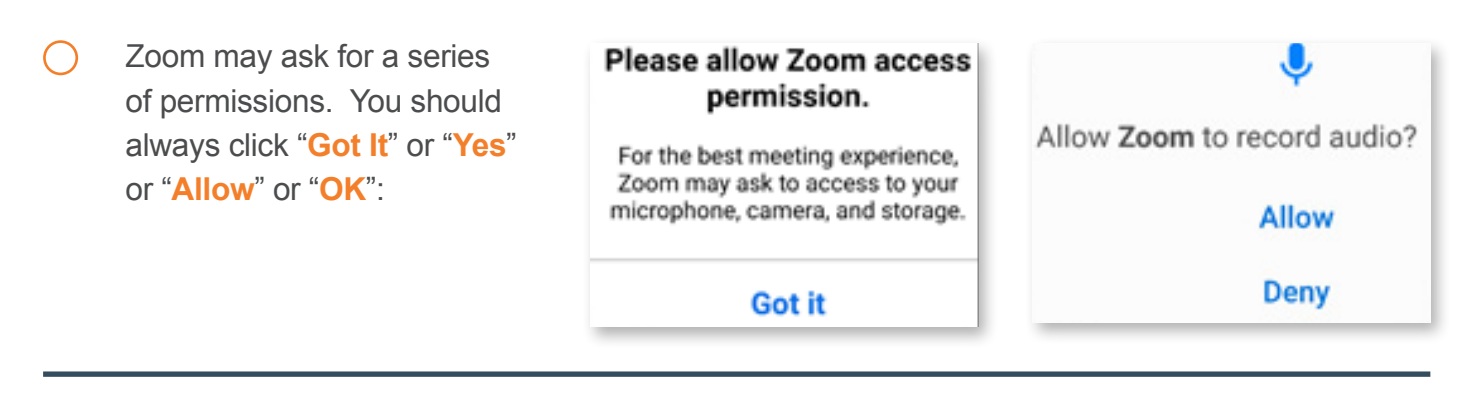

When prompted, click on the "Join with **Example 2018 10 and Audio** 2014-210-420 **Computer Audio**" button.

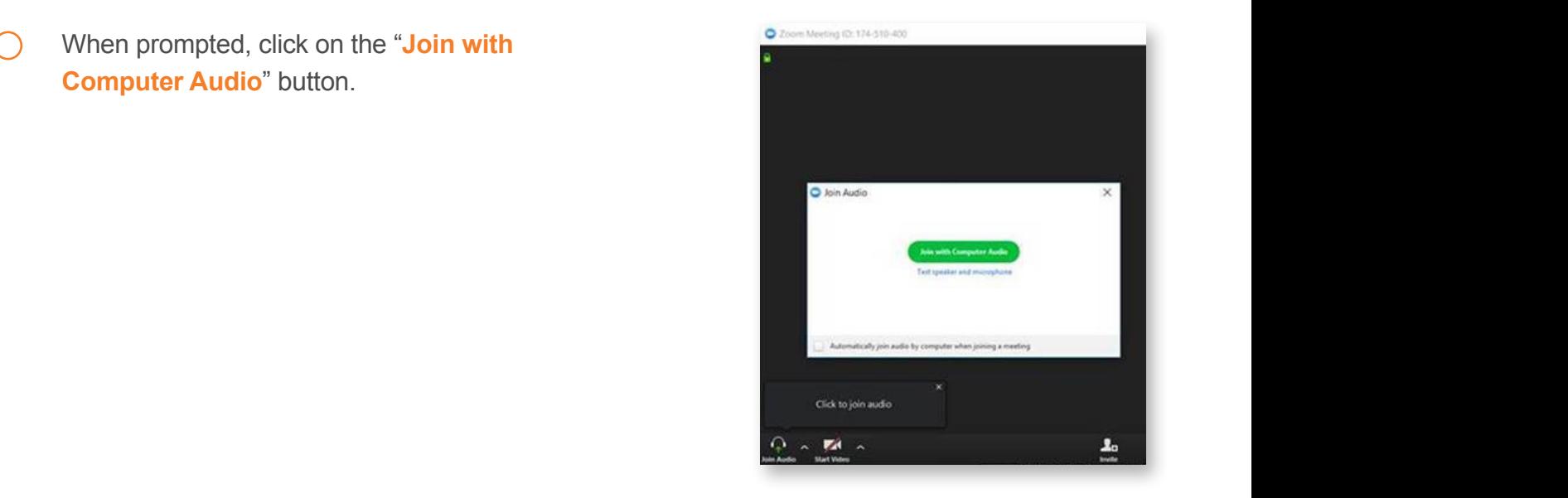

when it population to the second to contract of the second to control on the second to control on the second to control on the second to control on the second to control on the second to control on the second to control on • Note that if you see this icon, your phone is connected to a wireless headset.  $\bullet$  . Note that if you see this ison,  $\bullet$  we we phone is connected to a wireless headset. Note that if you see this icon,  $\Box$ , your phone is connected to a wireless headset.

Click on it to use your computer's speaker. Click on it to use your computer's speaker.

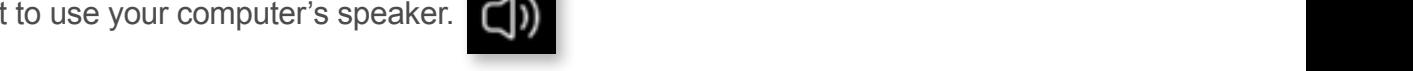

en, you need to click on the video camera icon and **allow** access so that you can be If you see a red video camera with a slash through it at the screen, you need the screen, you need to the screen, you need to the screen, you need to the screen, you need to the screen, you need to the screen, you need to At this point, if you don't see your picture on the screen, you should **hover over the middle** If you see a red video camera with a slash through it at the screen, you need the screen, you need the screen, you need the screen, you need to the screen, you need to the screen, you need to the screen, you need to the sc of the screen. If you see a red video camera with a slash through it at the top or bottom of the screen, you need to click on the video camera icon and **allow** access so that you can be provider: visible to your healthcare provider:

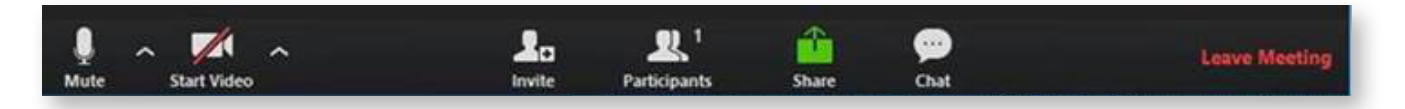

• If you see yourself, congratulations! You can either wait for your healthcare provider to join you if now  $\left( \begin{array}{c} \end{array} \right)$ If you see yourself, congratulations! You can either wait for your healthcare provider to join if you see yourself, congratulations! You can either walt for your healthcare provider to join you if now is your appointment time, or touch the screen and click "Leave" to come back • If you see yourself. If you see your seedy to you can experience to provide the provider to provide to the provider to concern the link in your invitation again and then  $\frac{1}{2}$  is the position of the link in your invitation again and then later. You can come back later by clicking on the link in your invitation again and then<br>slisking "Enter Weiting Deem" is the system time and come the screen and click the screen and come back the screen and come back later. You can come back later. You can come back later. You can come back later. You can come back later. You can come bac clicking "Enter Waiting Room" back later by clicking on the link in your invitation again and then clicking "Enter Waiting Room" back later by clicking on the link in your invitation again and then clicking "Enter Waiting Room"